# Two-Factor Authentication in Bronson MyChart

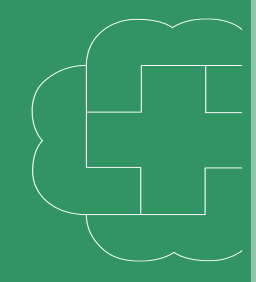

#### Set Up Two-Step Verification

vo-step verification allows us to keep your account secure even if somebody<br>rows your password. After turning on this security feature, when you log in<br>rm a new device we will ask you for an additional verification code. T

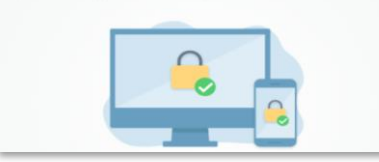

To help protect and secure your personal health information, two-factor authentication (2FA) will be enabled for all Bronson MyChart users starting **March 7, 2022**. Two-factor authentication protects your account and personal health information by asking you to verify your account activity via a confirmation code sent to your phone number or email in addition to your MyChart password at log in.

To learn more about two-factor authentication in MyChart watch this video: [MyChart Account Security with Two Factor Authentication](https://www.youtube.com/watch?v=koPkT5piYUs)

### **Enable Two-Factor Authentication**

- 1. Sign in to MyChart using your username and password
- 2. You will see "Set Up Two-Step Verification" > click **Continue**
- 3. Verify or update your email or mobile number > click **Continue**
- 4. Answer the "How would you like to receive a code?" question to send the one-time security code to your email or text to your phone
- 5. Enter the code that you received by email and click **Verify**
	- If you want to trust this device and not have to authenticate next time, select **Skip this step next time**
	- If you did not receive the code, select **Resend code**
- 6. Enter your password > click **Next**

#### **Turn off Two-Factor Authentication**

*Bronson strongly encourages leaving this feature on.* If you do wish to turn it off instead of selecting Continue, select the **Turn off two-step verification** link.

Confirm that you understand the vulnerability caused by disabling the feature and select **Turn off (unsafe).** 

## **Disable or Enable Two-Factor Authentication Once Logged In**

- 1. Within MyChart go to the **Menu**
- 2. Select **Security Settings** under the Account Settings > click **Turn Off/On Two-Step Verification**
- 3. Enter your MyChart password > click **Continue**

#### **For Your Information:**

When enabled you will be required to complete two-factor authentication if you:

- Use a new browser or use it in incognito (private) mode
- You clear your browser history or browser cache
- Use a new phone or tablet to access your account
- Attempt to reset your password

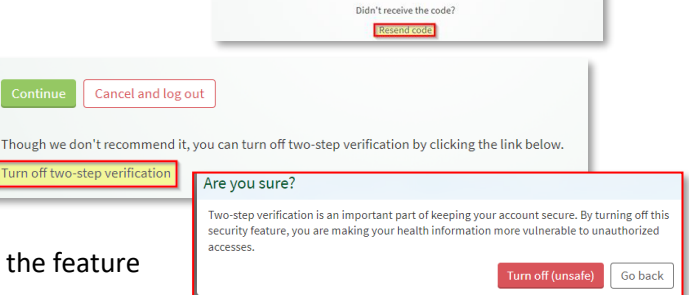

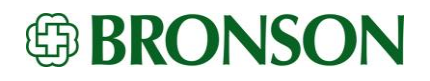

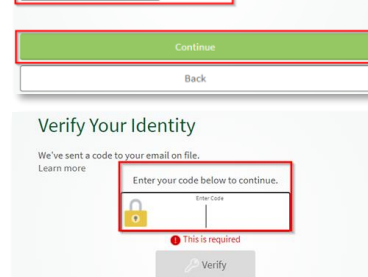

**Verify Your Identity** 

Youremail@email.com 269-555-5555

p verification uses the contact information we l<br>ntity. Before we begin, please make sure the in

ation we have on file to ve